## DIBELS® Data System

## Quick Start: Data Farming

This Guide describes the basic steps for district- or school-level users to export benchmark data from a DIBELS® Data System (DDS) account using the Data Farming feature.

## Export Data using Data Farming

- 1. Log in to your account at [dibels.amplify.com](http://dibels.amplify.com).
- 2. Click the **Reports** tab on the Menu bar.

The Reports page displays.

3. Under the Data Farming section, click **Export data**.

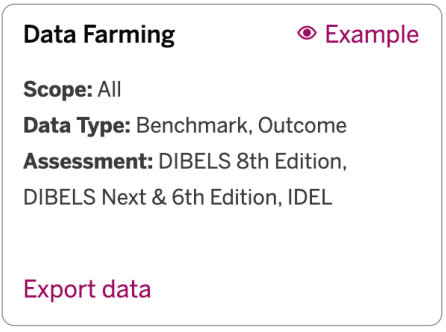

4. Select the **Scope** for the data set (**School** or **District**). Click **Continue**.

NOTE: School-level users will not have the "District" option available.

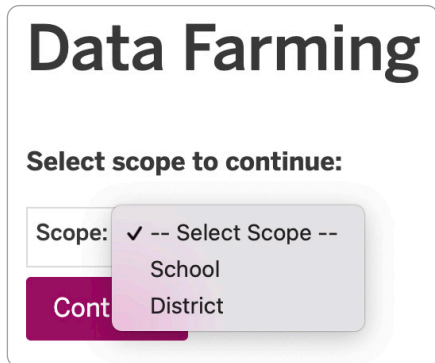

- 5. Select additional details about the scope of the data set.
	- If the **School** option was selected from the list, select the **School**, **Grade**, and **Starting School Year** for the data set. Click **Continue**.
	- If the **District** option was selected from the list, select the **Grade** and **Starting School Year** for the data set. Click **Continue**.
- 6. Select the **Ending School Year** of the data set. Select the **Assessment**. Click **Continue**.
- 7. Select the desired **Assessment Period**. Select the **Filter for Students** option you want to include.
	- a. If you are a district-level user running a data set for one school, you will have an option to include or exclude data from other schools.
	- b. If you choose multiple years of data and did not choose "All Grades," select an option for the **Longitudinal Cohort**. Click the **question mark** symbol for more information.
	- c. Click **Continue**.
- 8. Use the check boxes to select all the desired **Include Fields**, and then use the list to choose a **Delimiter** for the data set. Click **Continue**.

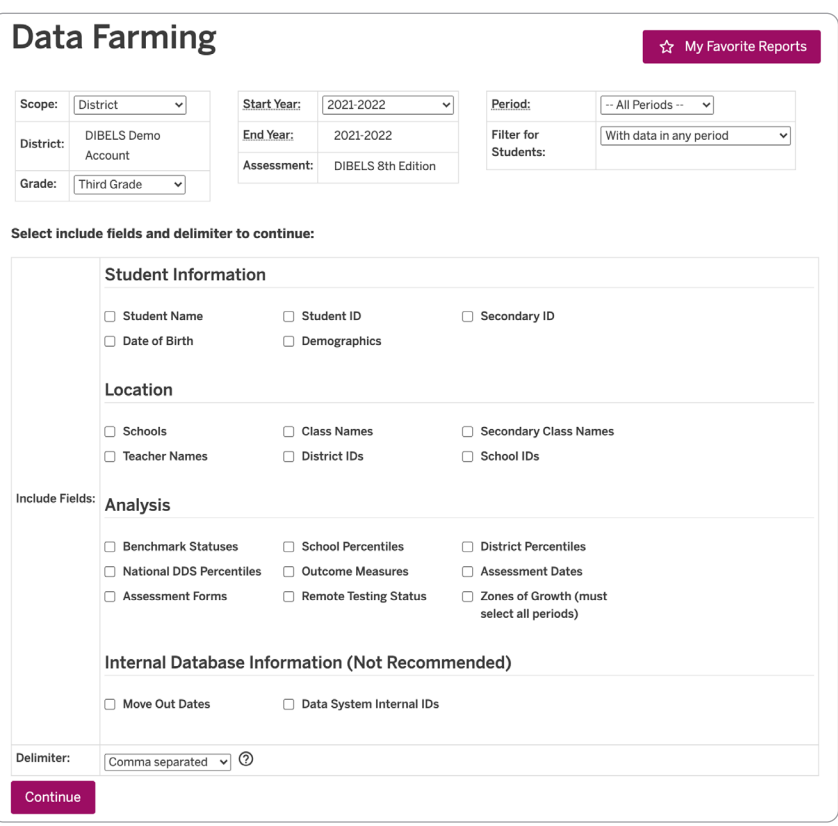

- 9. If you chose multiple assessment periods (step 7) and selected the Zones of Growth field (step 8), use the **Zones of Growth Measure** list to select a measure. Click **Continue**.
- 10. Review the Data Preview at the bottom of the screen. If the data set is not what you expected, adjust any of the fields or options previously selected, then click **Refresh**.
- 11. The **Download Full Dataset** link will appear at the bottom of the page when the data set has finished running. There are two options:
	- a. **Right-click** on the link to save the data set as a file in a secure location. Open the data set using a spreadsheet program.
	- b. Click the link to view the data set in your web browser. Select all of the text and then **copy/paste** the data set into a spreadsheet program. Edit, format, and **save** the spreadsheet file to a secure location.